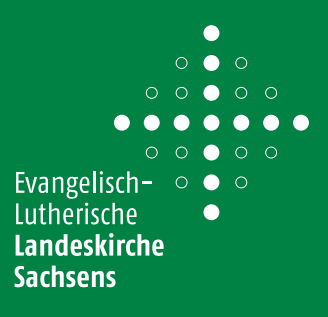

Der Import von Terminen in kalender.evlks.de ist über CSV- (Komma-Separated-Values) oder XML-Dateien möglich. Wir erklären Ihnen Schritt für Schritt, wie **Sie mit Excel eine Liste herstellen können, die Sie als CSV-Datei speichern und in den Kalender importieren können.**

## **Schritt 1: Erstellen Sie eine Tabelle mit den richtigen Feldbezeichnungen**

Öffnen Sie einen Excel-Dokument und bereiten Sie die erste Zeile vor. Die **erste Zeile der CSV-Datei muss die internen Feldbezeichnungen enthalten.** Somit erkennt der Kalender, welche Art von Informationen übernommen werden müssen und kann diese richtig zuordnen.

### **Beispiel mit minimalen Anforderungen:**

**ID:** ID der Veranstaltung. Nur ausfüllen, wenn Sie Veranstaltungen ändern oder korrigieren wollen. Bei neu anzulegenden Veranstaltungen bleibt die Spalte leer.

### **Bitte beachten Sie: die Spalte darf nicht entfernt werden!**

**START:** Datum und Uhrzeit **event\_TITLE:** Titel der Veranstaltung **event\_PLACE\_ID:** mit Ort-ID

Mit diesem Beispiel wird eine Veranstaltung Namens "Gebet mit Kirchenführung", die am 7.08.2024 um 12 Uhr in der Kirche mit ID 58 stattfindet, importiert bzw. erstellt.

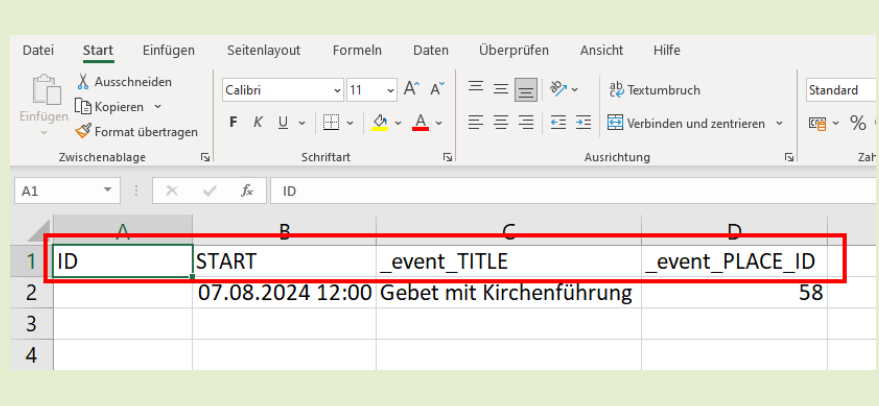

## **» Was ist die Veranstaltungsort-ID?**

Veranstaltungsorte müssen im Voraus im Kalender angelegt werden und in der Importdatei mit der jeweiligen ID angegeben werden. Sie finden in der Übersicht der Orte (Menü Struktur > Veranstaltungsorte) die ID, die Sie in die Spalte event PLACE ID eintragen müssen.

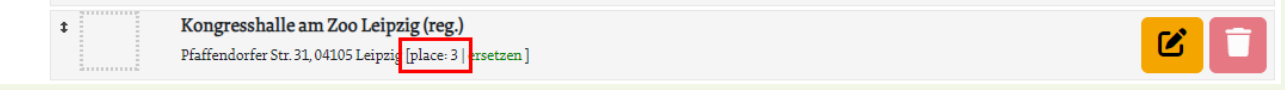

Mit allen Fragen zum Webkalender und zur Einbindung auf einer Website wenden Sie sich bitte an: **kalender@evlks.de.** Ihr Ansprechpartner dafür ist Herr **Walter Müller-Wähner** (Tel. 0351 4692-247).

**F** s Ł

 $\circ$  $\blacksquare$ **Le**  $\mathbf{i}$ ь

┍  $\overline{C}$  $\circ$  $\circ$  $\bullet$  $\bullet$  $\bullet$ c  $\circ$   $\bullet$ ാറ Evangelisch-  $\circ \bullet$ ം Lutherische C **Landeskirche Sachsens** 

## **Weitere Feldbezeichnungen:**

Sie können andere Feldbezeichnungen in Ihrer Import-Datei ergänzen, um Informationen wie Untertitel, Beschreibungen oder Art der Veranstaltung hinzuzufügen. Alle verfügbare

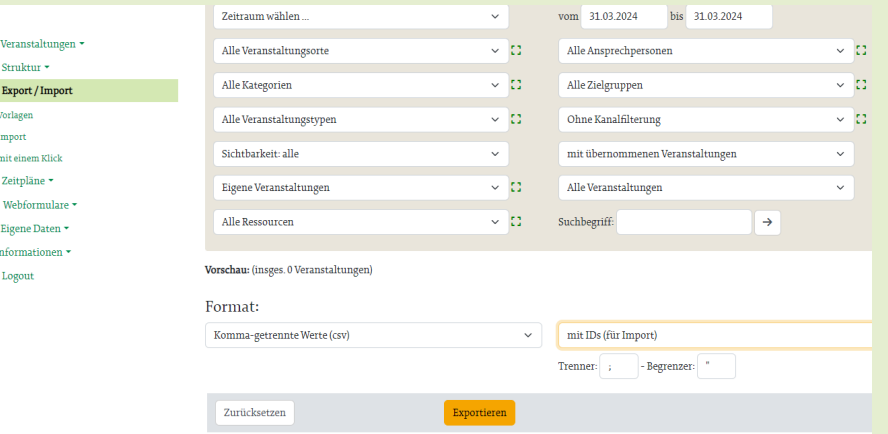

## **Schritt 2: Tabelle als CSV-Datei speichern**

Beim Export aus Excel muss die Datei als CSV UTF-8 (durch Trennzeichen getrennt) gespeichert werden.

Wenn Sie Ihre Datei mit Libreoffice erstellen, beachten Sie bitte die Spezifikationen [im Handbuch.](http://handbuch.evangelische-termine.de/import/csv-und-xml-import)

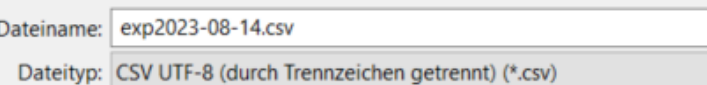

## **Schritt 3: Import durchführen**

Im Kalender können Sie unter **Export/Import - > Import** Ihre Datei hochladen.

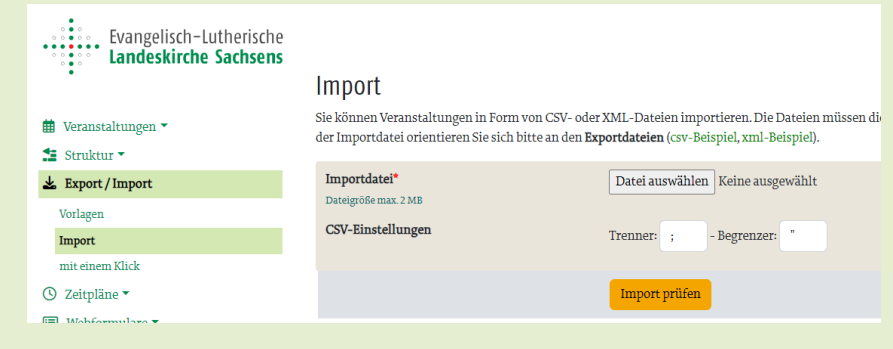

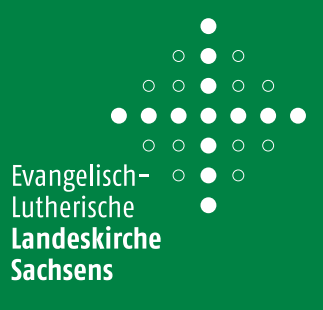

## **Tipps für regelmäßige Importe:**

Wenn Sie mit einem anderen Verwaltungs- oder Buchungsprogramm arbeiten und regelmäßig Ihre Termine in den EVLKS-Kalender importieren wollen, beachten Sie bitte folgenden Hinweise:

### **Erstellen Sie einen Veranstaltungstyp.**

Legen Sie Ihr ihr eigenes Eingabeformular an, in dem Sie die Felder definieren, die für Ihre Veranstaltungen immer wieder relevant sind.

In diesem Beispiel erstellen wir einen Veranstaltungstyp, den wir "Import" nennen.

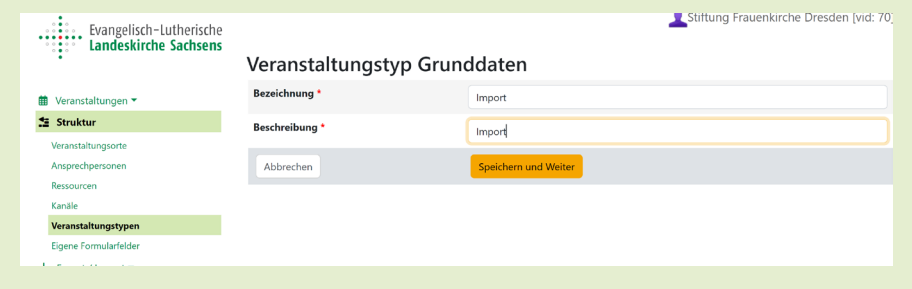

#### 1. Grunddaten 2. Felder 3. Vorbelegungen 4. Hilfe und Pflichtfelder

#### **Definieren Sie die Felder, die für Ihre Veranstaltungen wichtig sind:**

Wählen Sie ein passendes Feld unter *Bitte wählen aus* und klicken Sie auf *Hinzufügen*. Das ausgewählte Feld erscheint unten in Ihrem Formular und Sie können die Bezeichnung des Feldes anpassen.

#### Veranstaltungstyp "Import": Felder definieren

Fügen Sie bitte die gewünschten Felder hinzu und geben Sie eine Bezeichnung für das jeweilige Feld ein. Die Reihenfolge können Sie durch rugen sie bitte die gewunschten reider ninzi<br>Verschieben mit der Maus festlegen.<br>Pei Feldern mit verengestellter Cheekheu kö **Contractor Contractor Contractor College**  $\sim 10^{-1}$ 

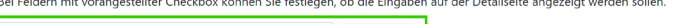

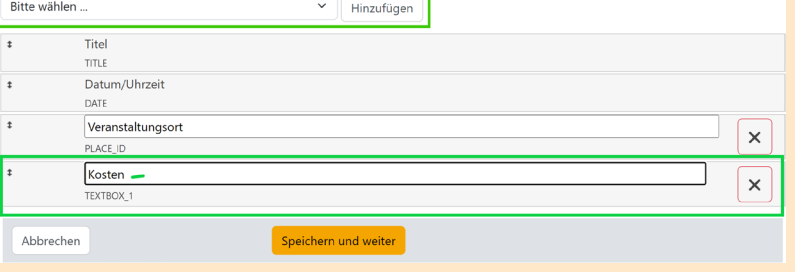

### **Geben Sie einen Referenz-Termin mit diesem Veranstaltungstyp ein.**

Im Menüpunkt Veranstaltungen klicken Sie auf Veranstaltung eingeben. Wählen Sie den neu erstellten Veranstaltungstyp aus und legen Sie einen Termin an.

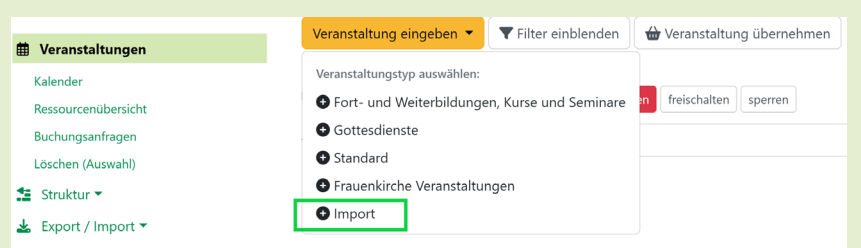

**m** Verans **Strictle** 

Impor mitain © Zeitpl  $\Box$  Webfo  $\sqrt{2}$  Eigene i Inform:  $\leftrightarrow$  Logor

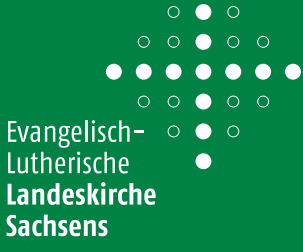

#### **Exportieren Sie eine CSV-Datei, der diesen Termin enthält.**

Sie bekommen eine Tabelle, die in der ersten Zeile die relevanten Feldbezeichnungen für Ihre Termine enthält.

Der Export enthält alle möglichen Feldbezeichnungen. Behalten Sie nur die für Sie relevante Spalten, inklusiv **event\_INPUTMASK\_ID** und **inputmak\_NAME.**

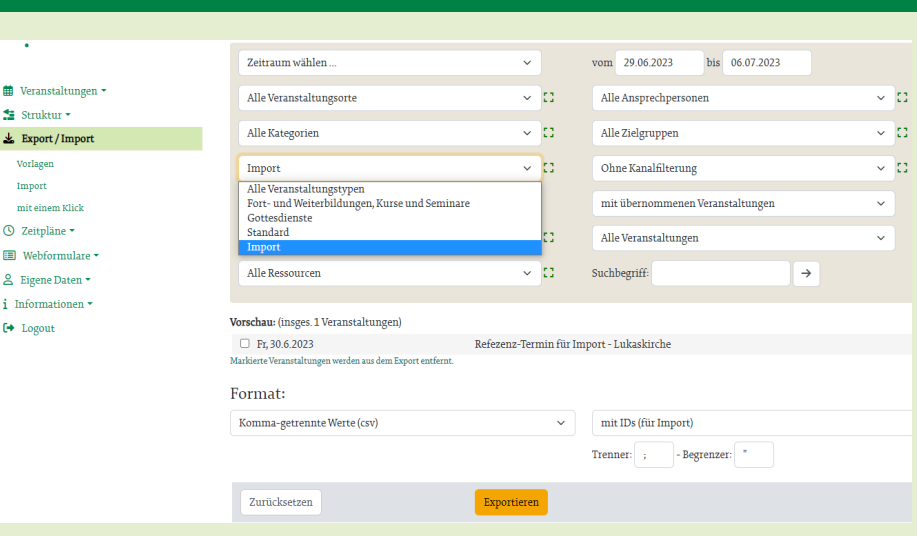

**Füllen Sie die Tabelle mit Ihren Terminen aus.**  Bitte beachten Sie: die Spalten mit der Feldbezeichnungen event\_INPUTMASK\_ID und inputmak\_NAME müssen die ID und Namen des Veranstaltungstyps enthalten.

Sie finden diese in der Übersicht der Veranstaltungstypen (Menü > Struktur > Veranstaltungstypen).

**Speichern Sie die Datei als CSV-Datei.**

**Importieren Sie die Datei im Kalender.** Behalten Sie die Datei als Vorlage für den nächsten Import.

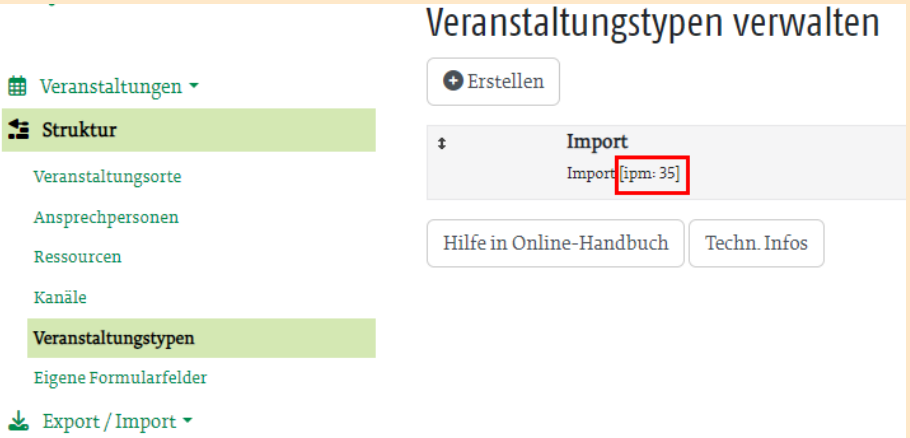

## **» Was mache ich, wenn ich eine Fehlermeldung beim Importieren bekomme?**

Die häufigste Fehlerursache ist beim Speichern der CSV-Datei zu finden. Wenn Sie die Datei mit Excel vorbereiten, achten Sie bitte darauf, dass

- die Datei als CSV UTF-8 gespeichert wurde,
- die erste Spalte im Dokument die Spalte ID ist.

Alternativ können Sie die [Datei mit dem kostenlosen Programm LibeOffice erstellen](http://handbuch.evangelische-termine.de/import/csv-und-xml-import).

Mit allen Fragen zum Webkalender und zur Einbindung auf einer Website wenden Sie sich bitte an: **kalender@evlks.de.** Ihr Ansprechpartner dafür ist Herr **Walter Müller-Wähner** (Tel. 0351 4692-247).